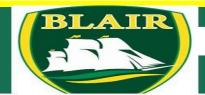

## Quick Reference Guide

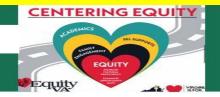

## **Blair Middle School**

How to guide to access Canvas and Zoom

Once students have logged into their NPS Zoom account (step 1), they will be able to join their teacher's Zoom meeting with the new link in Canvas (step 2). Please note: If a student has **not** logged into their NPS Zoom account prior to Monday, September 21, they will receive an error to authenticate. That means they need to log into their NPS Zoom account (step 1).

To prepare students (and parents) for logging into Canvas to join the Zoom meetings, please follow these directions:

- 1. Students need to log into Zoom by following these steps:
  - a. Go to the NPS Homepage (<u>www.npsk12.com</u>).
  - b. Hover over For Students.
  - c. Select Zoom.
  - d. Click the Sign In button (bottom button)
  - e. Log in using the student's NPS email address and password.

For directions on how to log into Zoom on a Chromebook, <u>click here</u>. For directions on how to log into Zoom on using the Chrome browser, <u>click here</u>.

- 2. Open a new tab and go to Canvas by following these steps:
  - a. Go to the NPS Homepage (www.npsk12.com).
  - b. Hover over For Students.
  - c. Select Canvas.
  - d. There are several videos and documents that can help with Canvas and Zoom for students, teachers, and parents.
  - e. Click on the Canvas icon (red circle).
  - f. Log in using the student's NPS email and password.
  - g. Click on Dashboard to see the student's courses.
  - h. Click to select the appropriate course to open.
  - i. Find Zoom in the left menu and click to open.
  - j. Click the Join button to join your teacher's Zoom meeting.

For steps to access Canvas and to join the Zoom meeting through Canvas, <u>click here to view the document</u>.

For additional student, parent, and teacher resources check out the NPS homepage or click on the direct link (https://www.npsk12.com/site/Default.aspx?PageID=16786).